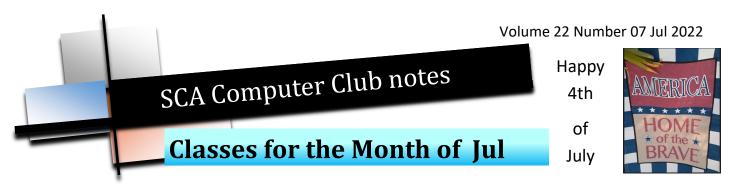

To enroll, log into the website at <a href="https://computer.scaclub.org">https://computer.scaclub.org</a>. Go to Calendars and select Classes/Events. Click on the class you want to take and under "Action", <a href="click">click</a> on "Enroll". (Be sure to check the date as there may be multiple offerings of the class). If you need to cancel your enrollment, please log back in, select the class again and <a href="click">click</a> on "Drop". All classes are FREE to Computer Club members in good standing and are geared for <a href="beginners">beginners</a> unless otherwise indicated. A member can take any class as many times as desired. IMPORTANT: You must have your SCA Resident ID with you to check-in at the <a href="Monitor desk">Monitor desk</a> AND AGAIN in the <a href="front of the Classroom">front of the Classroom</a> to ensure you are enrolled on the day of the class. Check-in will begin 20 minutes before the scheduled class time. If you are late, you may be bumped from the class by someone on the waiting list.

Windows 11 Basics and File Explorer: This one hour class will introduce attendees to Windows 11 computers in the Classroom. The Mouse, The Start Menu & File Explorer share many features with Windows 10 but where did everything go? Come learn how easy Windows 11 is to use.

Buying a Computer: In order to make an informed decision when buying a computer, there are a things to consider. Learn the basic terms in this class so you can make an informed decision on what to purchase.

If you've recently joined our Club we highly encourage you to attend the **New Member Orientation** class to familiarize yourself with our Club's activities. Learn how to sign up for classes, schedule a house call, volunteer to be a monitor and more.

Photoshop Elements: Do you have a digital camera? Learn how to organize and edit your pictures. This hands-on class for both Mac and Windows users gives a basic introduction to Adobe Photoshop Elements.

Computer Talk is designed as a "question and answer" session. This group is for computer related discussions and not limited to any specific product. Bring your Android, Apple, Chromebook, Windows, etc. questions and we will try to answer them. Meets every Thursday at 9 AM in the classroom.

If you are an Apple user, **Apple Talk** meets monthly to investigate Apple products. Did you recently buy a Mac, an iPad or MacBook Air? Do you have questions regarding specific Apple products or applications? Meets Sat Jul 9 at 10 AM in the classroom.

## **Photoshop Elements Advanced Topics:**

discusses monthly topics based upon skills learned in the Photoshop Elements class including color and light adjustments, removing objects, combining photos, adjustment layers, etc. **Prerequisites:** basic Photoshop Elements class or some experience using Photoshop Elements or Photoshop. Meets Friday, Jul 29 at 9:30 AM in the classroom.

The Computer Club Board will meet on Thursday, Jul 28 at 1:30 PM in the classroom. Any member in good standing is welcome to attend. Listen to how the Officers and Directors discuss club operations, improvements, new events, etc. to keep our Club open. A member comment period is held near the end of the meeting and members may address the Board, ask questions, provide comments, etc. at that time.

#### What is iOS 16?

The newest version of Apple's iOS mobile operating system that is on iPhone devices was announced during Apple's keynote address on Jun 6, 2022. It includes features and improvements to performance and will be available on a number of iOS devices, e.g. iPhone SE (2nd generation or later), iPhone 8 and 8 Plus, iPhone X, XR, XS and XS Max, iPhone 11, 11 Pro and Pro Max, iPhone 12, 12 mini, 12 Pro and Pro Max and iPhone 13, 13 mini, 13 Pro and Pro Max.

There will be a new lock screen, similar to the Apple Watch's screen customization options that ensure notifications do not interrupt one's daily workflow. One can create multiple lock screens and swap between them, as well as animated screens that will transition between one's lock screen and Home screen. Photos and widgets will be customizable and one can choose font, size and color and a widget area (under the time) right on the Lock Screen.

There is also an update to Notifications in iOS 16 and they will now appear at the bottom of one's screen. And one can have a dedicated Lock Screen for work, home or other activities. An improvement to communications include editing sent messages, undoing a sent message or marking message threads as unread. Using Undo Send allows a user to unsend a message for up to 15 minutes after sending it (in case one sent something accidentally or was venting and then changed one's mind (smile). Additionally, if one sends a message and notices mistakes or decides to change something, one can Edit the message up to 15 minutes after initially sending it. But after 15 minutes, one cannot edit or unsend a message. This is a good feature for those who tend to react automatically and then realize what they said and want to maybe tone down the message (smile). Do we do that? Oh, and SharePlay (introduced in iOS 15) will allow one to chat in real time through Messages.

Do you have Family Sharing set up for your photos? iCloud Shared Photo Library is a new separate photo library that will be available for those who have Family Sharing already set up and allows up to five (5) users to share photos with one another. Once invited, users will have read and write access.

Apple continues to improve its privacy platform in iOS 16. A new feature, Safety Check, allows users to revoke access with others that they've shared with (if needed). Safety Check will show a list of all users one is currently sharing information with and stop sharing when no longer desired or needed.

The Fitness app for the iPhone can be used without the Apple Watch. One's iPhone can track steps and provide guidance if one does not want to wear an Apple Watch. Also, the Apple Health app can remind one of medications as well as securely track one's medications and log one's medication activity.

These are just some of the features in iOS 16. A beta is scheduled for a July release and Apple is expecting it will be available for a public release sometime in the Fall.

## Copy your Bookmarks from Internet Explorer to Edge

Internet Explorer (IE) was officially retired and out of support as of Jun 15, 2022. If you were an ardent user of IE, don't forget to export your bookmarks (or import your bookmarks) to Edge. Don't know how? Here's an easy step by step solution.

#### **IMPORT Favorites to Edge**

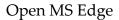

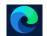

Click on the MS Edge Favorites "Star" Icon

On the expanded drop box, click on the ellipsis "..." Icon

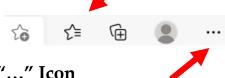

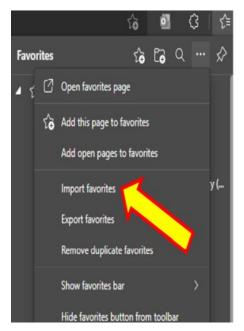

# On the Open favorites page drop box

Select: "Import favorites" – which will open a new "settings" tab

Import browser data

### On the new Import browser data popup:

Select: "Microsoft
Internet Explorer "

Check "**Favorites or Bookmarks"** 

Click "**Impor**t"

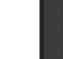

### That's it! You are All Done!

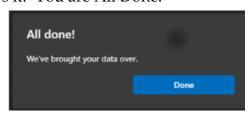

Import Cancel

ve your Favorites in Edge and can use

Verify by checking your Favorites "Star" icon. Now you have your Favorites in Edge and can use them just as you did in Internet Explorer.

### Miscellaneous things to think about

#### **Buying a new Chromebook?**

So you have heard about Chromebooks and how easy they are to use. Chromebooks run on Google's Chrome operating system (OS). There are many models to choose from so how do you decide? Often Chromebooks are cheaper that other laptops; they require minimal maintenance and get automatic updates. Their OS and apps update automatically as they are protected with Google's security measures. But did you know they have a limited lifespan? While every Chromebook gets automatic updates to both the device and its software (providing the latest features), there is a limited timespan. When newer OS versions or browser features are released, an older Chromebook may no longer be supported, putting your data at risk.

Each Chromebook has an Auto Update Expiration date (AUE) at which time the model will no longer be updated and technical support will not be provided, according to Google. So IF you are considering buying a Chromebook, be sure to check what its AUE date is. Remember, it may be a new device to you, but it may have been around for a while. Most Chromebooks' AUE dates vary but may last between 5-8 years. To check to see what the AUE date is for various models, click on the hyperlink below:

#### Auto Update policy - Chrome Enterprise and Education Help (google.com)

This will give you an idea on whether or not you are buying a Chromebook with several years of automatic updates and security measures or one that is about to expire.

## Is T-Mobile your phone provider?

Did you know that T-Mobile recently launched "App Insights" (which has been in beta for about a year now). What is it? It is a new advertising platform that allows advertisers to target some groups of Mobile customers sorting by generalized categories (based on the apps customers have installed on their phones) which Wi-Fi networks one connects to and the websites one visits in a browser. Although domain data is tracked across all devices connected to T-Mobile, the app usage data currently is not sold from iPhones (but that can change in the near future). Many carriers have set up similar advertising networks and even Ad blockers in Chrome won't protect T-Mobile from analyzing one's internet traffic. But wait, there is a way to opt out. The problem is, in order to opt out, one needs to install another app: T-Mobile's "Magenta Marketing Platform Choices". One can download it from the App Store or Google Play Store. There is also another app, "AppChoices" from Digital Advertising Alliance, which allows one to opt out from many different advertising companies/networks. AppChoices can be downloaded from the App Store, Google Play Store and Amazon Appstore.

## Do you use Google Hangouts?

If so, most of its features will be moved to "Chat" (Google's primary messaging service) in Nov 2022. In Oct 2020, Google announced Google Chat, but folks still used Hangouts. Those who do will be automatically transitioned to Chat.

#### Mozilla's Firefox version 100

Recently, the 100th version of Firefox was released. Many features were added but what was most significant was the implementation of Mozilla's Total Cookie Protection (TCP). Every website that is visited leaves a cookie on one's browser that contains details about one's browsing session and cookies form the basis for targeted advertising. The TCP makes Firefox secure by preventing cookies from different websites from communicating with each other. Firefox confines a website's cookie to a "cookie jar" assigned **only** to that specific website, basically preventing its sharing.

Remember Windows 8.1? It was first released in 2013 and some are still using it, even though Windows 10 and 11 have been out. Well, if you are still using 8.1, it has reached the finally reached its end of its support cycle and Microsoft will begin sending you reminders that support will **end** on Jan 10, 2023. After that date, there will be no more system updates nor critical security patches so it is advisable you

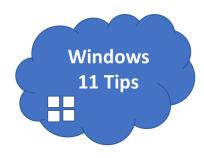

upgrade your operating system (OS) to Windows 10 or 11. If your hardware doesn't support Windows 11, you can still upgrade to Windows 10, which continues to be supported by Microsoft until Oct 2025.

Five features in Windows 11 to know about (if you don't already know) include:

- Microsoft Teams Chat enables calls through the Teams dashboard, sets up group messages (or one-on-one), launches video calls, provides Microsoft Teams users with access to file and screen sharing, etc. MS Teams Chat is a collaborative tool used in work environments, especially for those working remotely. And one can mute/unmute the Mic from the taskbar. A keyboard shortcut for this is to use the combination keys of "Windows + Alt + K".
- Navigation within Windows 11 is supposed to be simplified and better organized than in previous operating systems. It allows one to search for anything, from anywhere and claims to be more streamlined, as well as intuitive.
- Open windows can be grouped and/or organized and one can easily pivot between them with the multi-tasking tool, **Snap Assist**. One can just drag windows to the edge of the screen to activate in just a few clicks.
- Widgets get users bite-sized moments of news, entertainment, etc. right at one's fingertips. Widgets can include one's favorites photos, weather, news, stocks and more.
- Enhancements have been made to touch, pen and voice inputs. New Windows devices have become easier, more capable and more versatile to use.

In addition to the above features, did you know that one can use **Voice Typing** too? It allows users to type in any text field or window using the combination keys of "Windows + H" and the voice typing pop-up appears. Now one can speak whatever they want to type and it will be transcribed (with correct punctuation too).

Among other things,

- Android apps are supported in Windows 11. Install them through the Amazon Appstore.
- View your screen time of your laptop. You can now check how long the screen has been on/off,
  or asleep, and help gauge the battery life, including finding apps that eat up your battery juice.

# Useful things you may want to know, or Frequently Asked Questions (FAQs) that we made up ourselves

Q. I have an Android phone. Is there a way to tell whether or not my microphone or camera is on? The reason I ask is because sometimes when I am speaking with my girlfriend about taking a trip to visit some of the national parks, I start getting adds about some of those parks on phone. It

**A.** Some folks think that many apps collect voice data to use for marketing purposes. But who really knows if that is so? Some apps require one's microphone to be on in order to work. For example, if you have the Amazon Alexa app on your phone, and you want to speak to add items to your lists, you need to grant permission for the Alexa app to use your microphone. To check to see which apps are using your microphone (or camera, location, etc.) go to **Settings> Apps and notifications> scroll down and select Advanced and then select App permissions.** Now you can see which apps are using the various options (microphone, camera, location, etc.). Click on the app option, e.g. microphone and it will display all of the apps that have permission to use your microphone. If you see an app that is toggled on, simply slide the toggle to off if you do not want it to use your microphone. **NOTE:** Depending on which Android device or Android version one uses, the steps may vary. Another way to find which apps are using your microphone is to go to **Settings> Personal> Privacy and safety> App permissions.** Now select "**Microphone**" and find the app you want to turn the mic off and slide the toggle to off. Hope this helps.

#### Q. What is cache and how do I clear my cache on my computer?

is like someone else is listening and then sending me advertisements.

**A.** Simply put, cache is a hardware or software component that stores data; sometimes referred to as "short-term computer memory where information is stored for easy retrieval". Without cache, your computer would need to reload images and other elements each time you accessed them, causing loading of websites you likely use to be much slower. So when your computer "caches" or stores files from browsers, websites, etc. it allows the browser, website, etc. to load quickly. But it may also be good to "clear" or delete one's cache periodically. Doing so deletes unnecessary data, frees up disk space and could possibly fix certain problems (e.g. loading or formatting issues on sites, etc.). The steps to clearing cache may differ slightly in various browsers, but if one uses the combination keys of "Ctrl + Shift and Del" simultaneously, it should display how to clear the cache. In Edge, using that key combination will display a **Clear browsing data box** that allows on to clear browsing history, cookies, cached images and files, passwords, site permissions, etc. In Opera, the combination keys will present a window displaying options to select what to delete, e.g. the time period, images and files, etc. In Mozilla Firefox, the combination keys result in a popup that will indicate "clear recent history" and allow one to define the time range, which data to delete, reload the site afterwards, etc. One can also go through the "Settings" section on most browsers and find how to clear cookies and stored data, history, passwords, etc. Let us know how this works for you. You can provide feedback through the website under "Contact Us> Newsletter".

## Useful things you may want to know, or Frequently Asked Questions (FAQs)

that we made up ourselves (continued)

# Q. Is it possible to set a browser to open in a new tab each time or can I even open a browser with the tabs I used previously?

**A.** Excellent question! And the answer is: yes. To customize one's browser to open to a new tab or to reopen to the tabs one was using before one quit, try these tips:

#### Edge browser

To have Edge open with the same tabs from the last time one quit:

- Launch Edge and click on the **three-dots** icon and select **Settings**.
- Click **On startup** from the left pane.
- Select the option for Continue where you left off.

To start with a new tab:

- Launch Edge and click on the **three-dots** icon and select **Settings**.
- Click **On startup** from the left pane.
- The default setting is **Open a new tab**. Select it if something else is set.

#### Safari browser

To open Safari to a new window:

- Go to **Safari> Preferences** and select **General**.
- Next to **Safari opens with:** select **A new window** or **A new private window** from the dropdown menu.

To open Safari and continue where you left off:

- Go to **Safari> Preferences** and select **General**.
- Next to Safari opens with: select All Windows from last session or All non-private windows from last session from the dropdown menu.

The **Firefox browser** defaults to one's specified home page which one can set via **Settings> Home.** 

To restore your previous session on Firefox startup:

- Launch Firefox and click the menu **hamburger** button and select **Settings**, then the **General** panel.
- Below **Startup**, check the box next to **Open previous windows and tabs**.